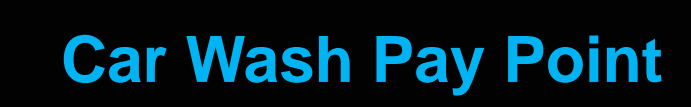

 **Feature Reference**

**Date: December 12, 2016**

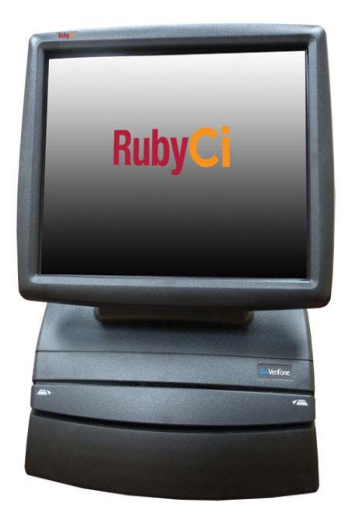

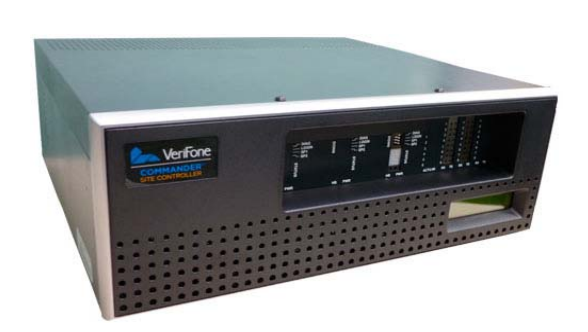

 $\mathbf{Z}$ 

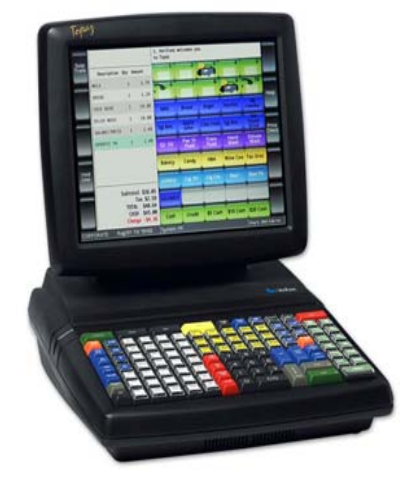

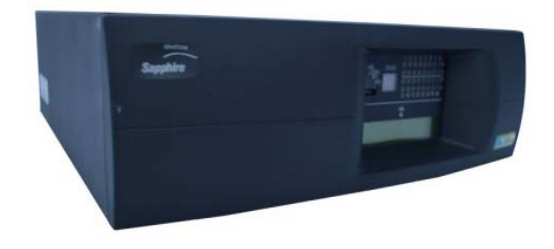

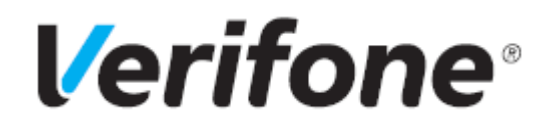

# **Car Wash Pay Point**

## **Using This Feature Reference**

This Feature Reference provides detailed information on how to configure and use the Car Wash Pay Point feature on two separate Verifone Site Controllers: Commander Site Controller and Sapphire.

Chapter one covers Car Wash Pay Point on the Commander Site Controller and Chapter two relates to Sapphire. Both chapters contain the subsections listed below:

- ■**Overview** This section contains a brief description, requirements and the supported hardware configurations for the Car Wash Pay Point feature on the related Site Controller.
- ■**Configuring** This section contains information on how to configure the Car Wash Pay Point feature on the related Site Controller.
- ■**Using** This section describes how to prepare the specific Site Controller for the Car Wash Pay Point feature.
- ■**Reporting**  This section contains a sample report with a detailed report description for the Car Wash Pay Point feature on the specific Site Controller.
- ■**Troubleshooting** This section contains some trouble scenarios that may occur along with the steps needed to correct them. In some cases the user may need to perform procedures that are restricted to higher security levels (i.e. manager level as opposed to cashier).

Verifone, Inc.

88 West Plumeria Drive

San Jose, CA 95134

Telephone: 408-232-7800

http://www.verifone.com

© 2016 Verifone, Inc. All rights reserved.

No part of this publication covered by the copyrights hereon may be reproduced or copied in any form or by any means - graphic, electronic, or mechanical, including photocopying, taping, or information storage and retrieval systems - without written permission of the publisher.

The content of this document is subject to change without notice. The information contained herein does not represent a commitment on the part of Verifone. All features and specifications are subject to change without notice.

Verifone, Ruby SuperSystem, and Secure PumpPAY are registered trademarks of Verifone, Inc. Ruby Card, iOrder, and Commander Site Controller are trademarks of Verifone. All other brand names and trademarks mentioned in this document are the properties of their respective holders.

# **Revision History**

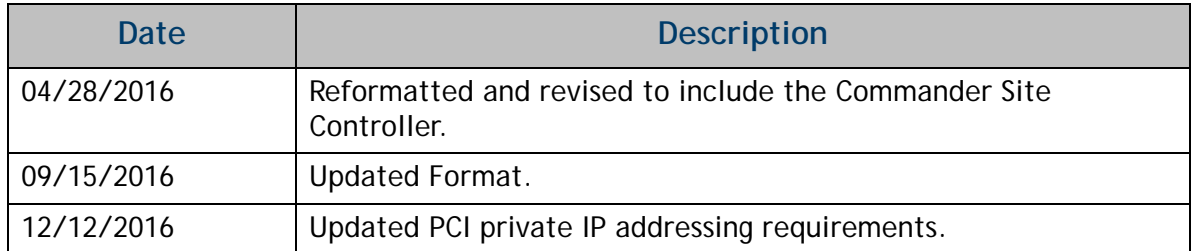

# **CONTENTS**

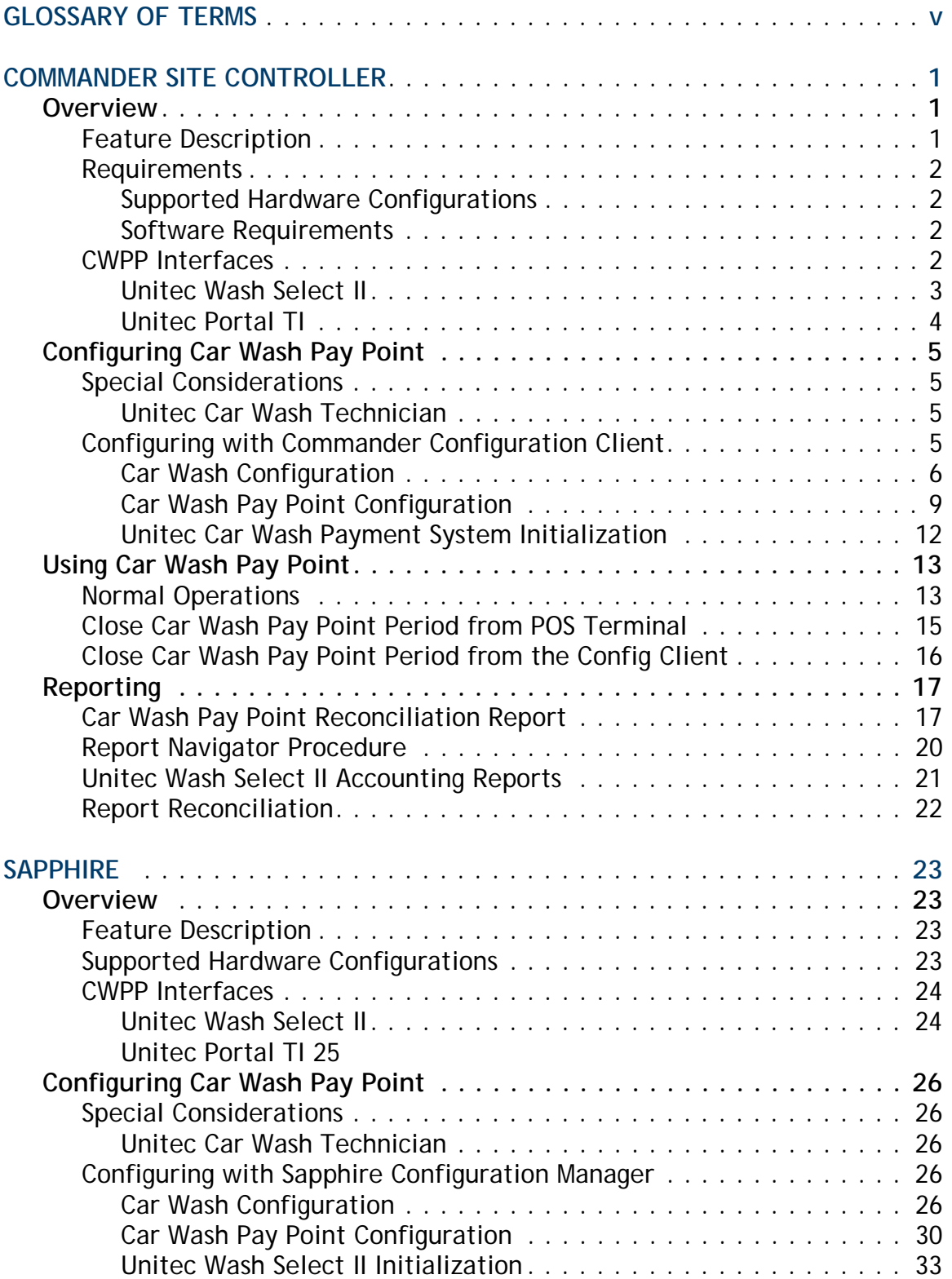

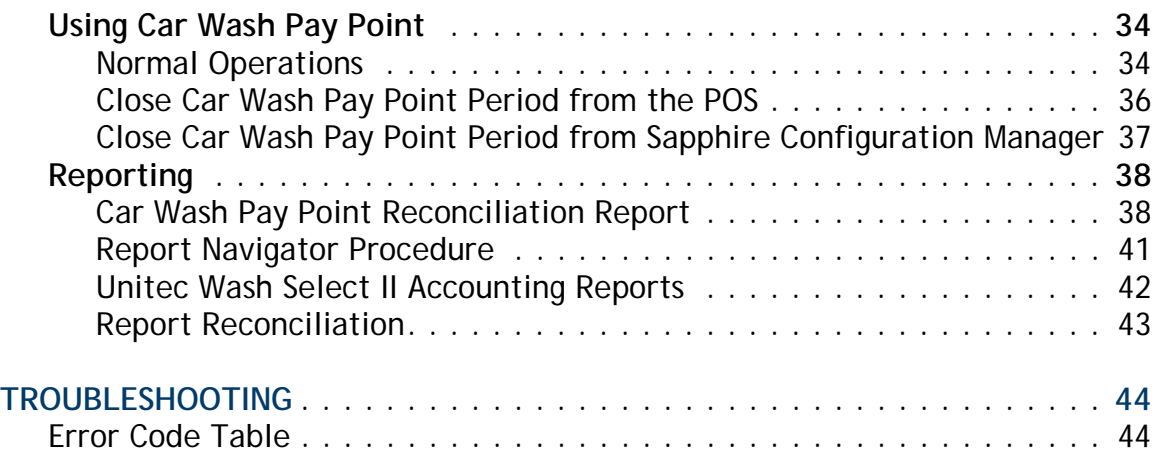

# <span id="page-5-0"></span>**GLOSSARY OF TERMS**

The following terms and definitions will assist the reader with understanding the content of the Feature Reference.

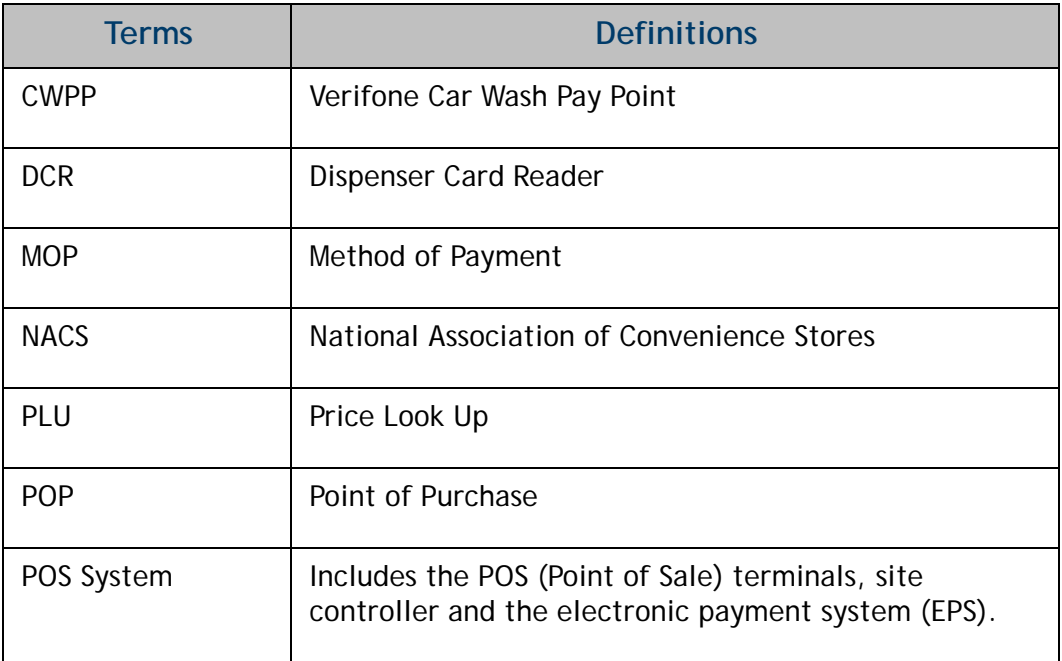

# **1 COMMANDER SITE CONTROLLER**

# <span id="page-6-0"></span>**Overview**

# <span id="page-6-1"></span>**Feature Description**

The Verifone Car Wash Pay Point (CWPP) feature allows customers to pay for a car wash at the pay point device using cash or credit card. CWPP supports up to four CWPP Bays.

CWPP cash payments are handled at the pay point device. Credit or debit payments are handled through the Point of Sales System (POS) card processing network. All CWPP sale transactions are available on the POS system for reporting purposes.

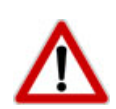

*To comply with PCI private IP addressing requirements, the Verifone Enhanced Zone Router disallows communication with public Internet addresses, and no longer openly routes or allows communication from or to IP addresses outside of the defined Verifone Zone.* 

192.168.31.x *is reserved for the Verifone POS zone.*

*All device IP addresses that communicate with the POS Zone must be RFC1918 compliant, meaning they are any private addresses that fall in the following IP scope:*

- 10.0.0.0 10.255.255.255
- 172.16.0.0 172.31.255.255
- 192.168.0.0 192.168.255.255

*Establishing communication between a store network device and a Verifone device in the POS Zone using the Verifone Enhanced Zone Router requires the following configurations:* 

- *Assign an RFC1918 compliant address to the store device.*
- *Configure the store router/firewall to allow the device to communicate to the EZR.*
- *Use Config Client to define a Device Specific Route to the device.*
- *Configure a Port Forwarding rule on the EZR for the device. (Requires both the device IP address and port number.)*

*For detailed setup instructions, refer to the following documents:*

- *Commander Site Controller Network Configuration Guide*
- *Enhanced Zone Router Installation Guide*

# <span id="page-7-0"></span>**Requirements**

## <span id="page-7-1"></span>**Supported Hardware Configurations**

- Commander Site Controller with Topaz
- Commander Site Controller with Ruby2
- RubyCi with Topaz
- RubyCi with Ruby2

## <span id="page-7-2"></span>**Software Requirements**

• Commander Site Controller - All Versions.

## <span id="page-7-3"></span>**CWPP Interfaces**

CWPP interfaces with primarily two different Unitec Car Wash Payment Systems:

- Unitec Wash Select II
- Unitec Portal TI

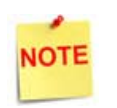

*The Commander Site Controller supports debit with CWPP, however the CWPP device does not have PCI compliant keypads so it is not recommended to use debit with these devices.* 

## <span id="page-8-0"></span>**Unitec Wash Select II**

Unitec Wash Select II is a self-serve unattended automatic Car Wash Entry System designed specifically for the self-serve car wash market.

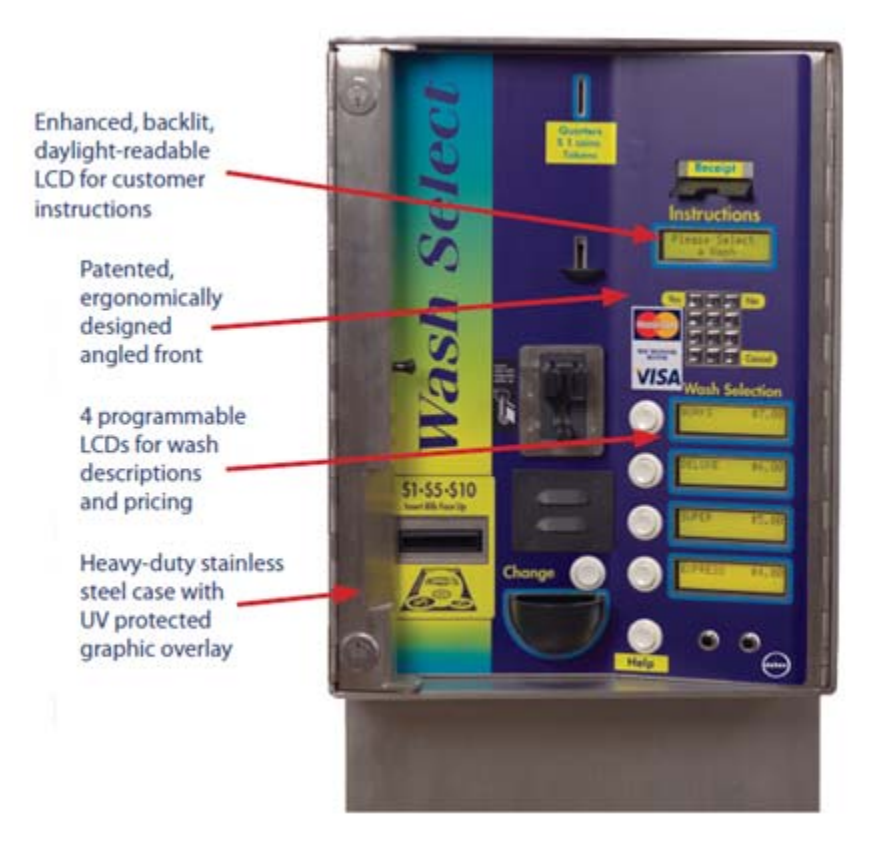

### *Unitec Wash Select II Attributes:*

- Four programmable wash packages.
- Credit and cash receipts.
- Barrier gate feature to manage traffic control and assure wash queue accuracy.

## <span id="page-9-0"></span>**Unitec Portal TI**

Unitec Portal TI is a Car Wash Payment System designed to work at any in-bay automatic or conveyor and works well for the express exterior car wash.

The Commander Site Controller initializes the CWPP point of purchase (POP) settings, wash names and prices, based on the configuration. The CWPP communicates with the Commander Site Controller to enable credit card purchases.

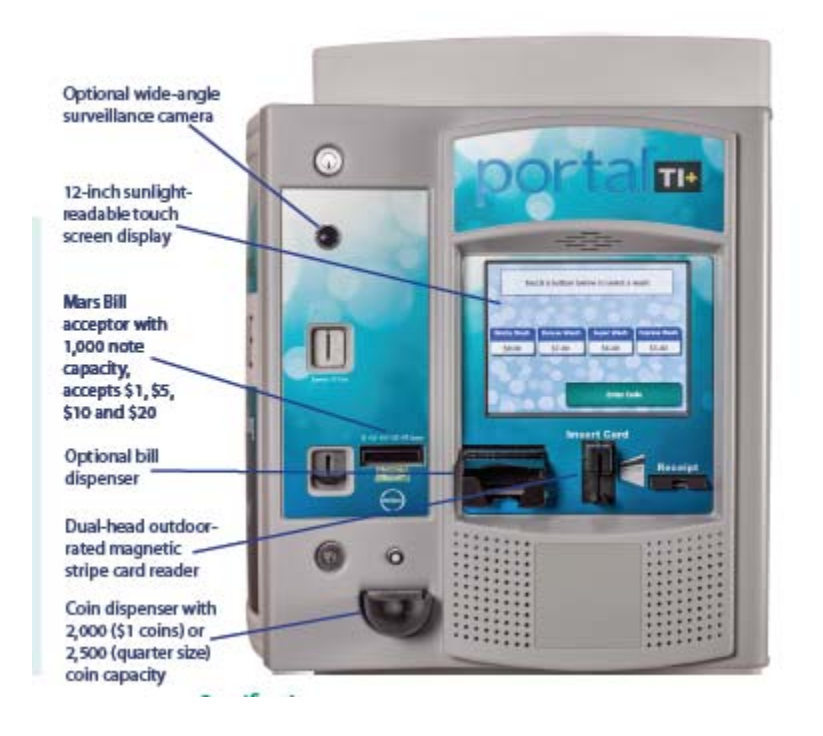

#### *Unitec Portal TI Attributes:*

- Pre and Post sale video advertisements.
- Wash menu function to display features each wash will include.
- Uses PCI validated Sierra Software.
- Car Wash codes can be sold at the pumps or C-store and issued from a local or off site PC.
- Barrier gate feature to manage traffic control and assure wash queue accuracy.

# <span id="page-10-0"></span>**Configuring Car Wash Pay Point**

## <span id="page-10-1"></span>**Special Considerations**

## <span id="page-10-2"></span>**Unitec Car Wash Technician**

- A Unitec Car Wash Technician should configure CWPP, including the Unitec Wash Select II or Portal TI, to work with the Commander Site Controller.
	- 1.) Switch the Wash Select II to **[Setup Mode]**.
	- 2.) Use the keypad to enter the Credit System menu.
	- 3.) Select **[Credit Mode].**
	- 4.) Set the credit mode to **[6. Unitec XML]**.
- A Unitec Car Wash technician will provide the Bay **<IP Ethernet address>** to be used in the Configuration Client CWPP configuration.
- The Unitec interface is not PCI compliant; it does not support debit cards.
- Do a Close Period manually on the Unitec Wash Select II and Unitec Portal TI, prior to running the CWPP period from the Topaz Reports menu. If this is not done, reports will return zero totals.
- It is required that the Commander Site Controller be installed with and configured for normal car wash functionality.

# <span id="page-10-3"></span>**Configuring with Commander Configuration Client**

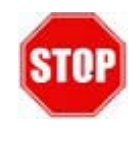

**Car Wash must be configured prior to CWPP. The Car Wash configuration allows the user to setup the Commander Site Controller to mirror the Car Wash Controllers configuration so that Car Wash sales can pull the correct code from the Car Wash Controller.**

Car Wash configuration allows the user to set up the Commander Site Controller to mirror the Car Wash Controller's configuration so that Car Wash sales can pull the correct codes from the Car Wash Controller. To set up Car Wash feature:

- 1. Enable the Car Wash.
- 2. Select the department that the Car Wash PLU belongs to.
- 3. Enter the number of days that the Car Wash codes are valid.
- 4. Select a display order.
- 5. Select the wether the DCRs will prompt for Car Wash before or after the sale.
- 6. Enter all Car Wash PLUs into the Car Wash Key Setup in the same order in which they are listed in the Car Wash Controller.

# <span id="page-11-0"></span>**Car Wash Configuration**

1. From the Configuration Client, go to: Devices > Car Wash.

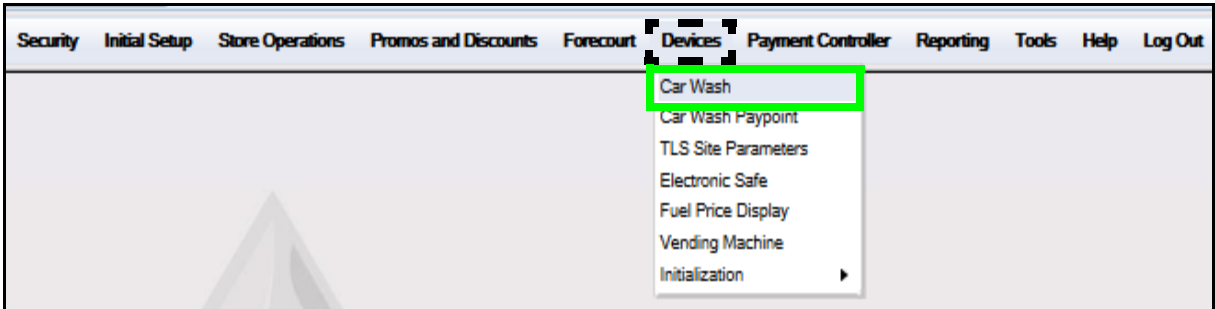

The Car Wash Configuration window displays.

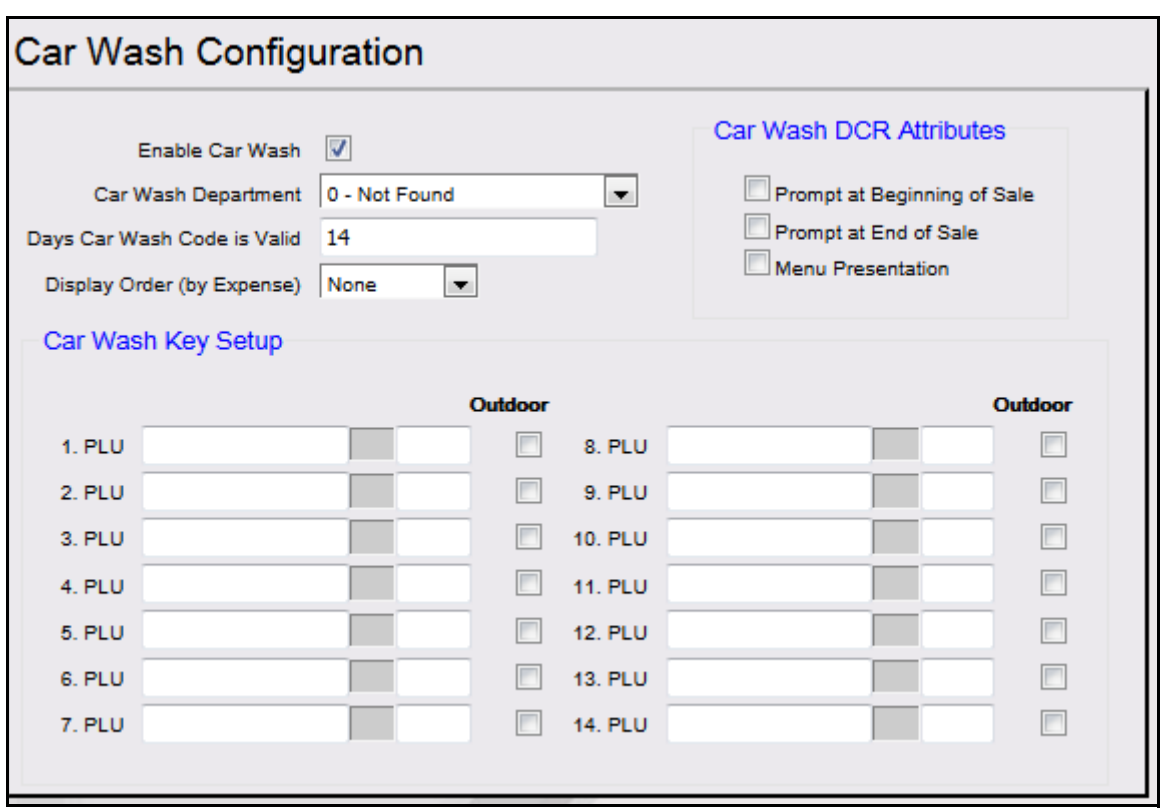

2. Configure the Car Wash parameters:

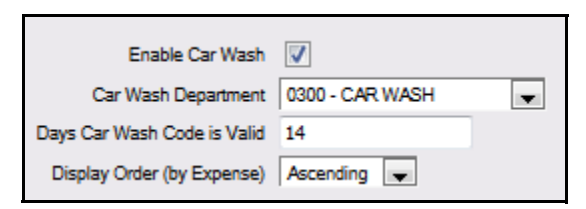

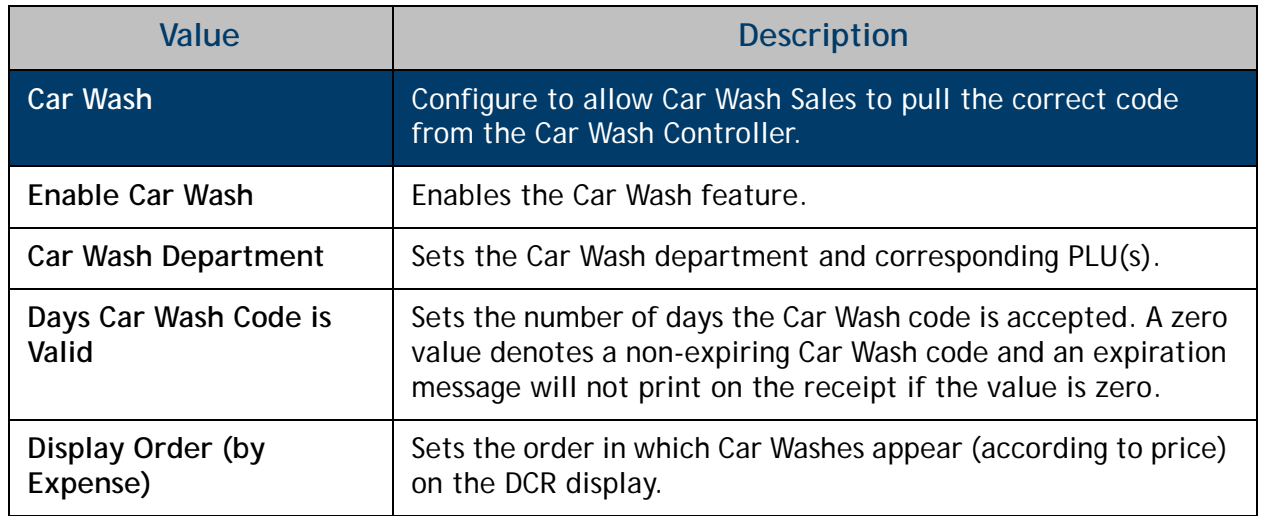

3. Configure the Car Wash DCR Attributes:

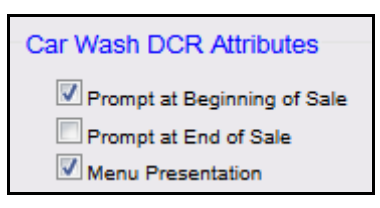

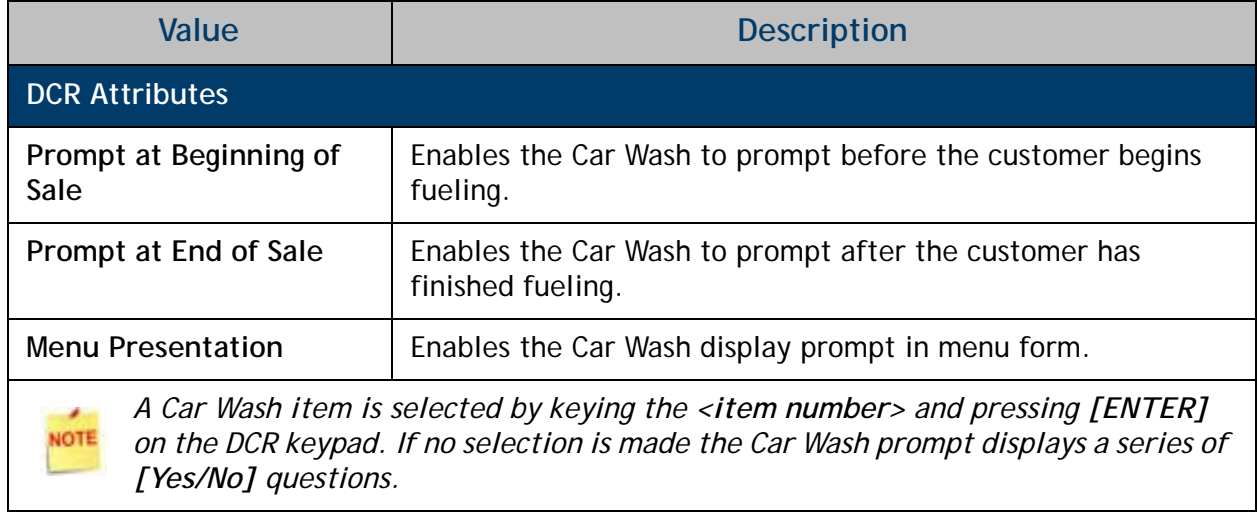

4. Configure the Car Wash Key Setup::

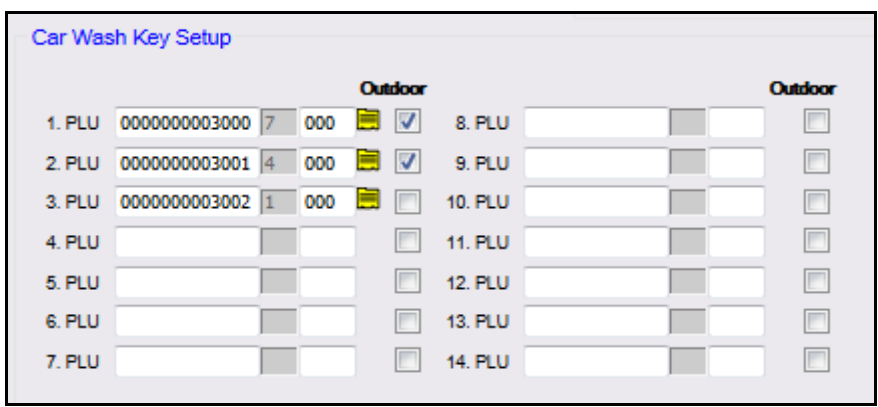

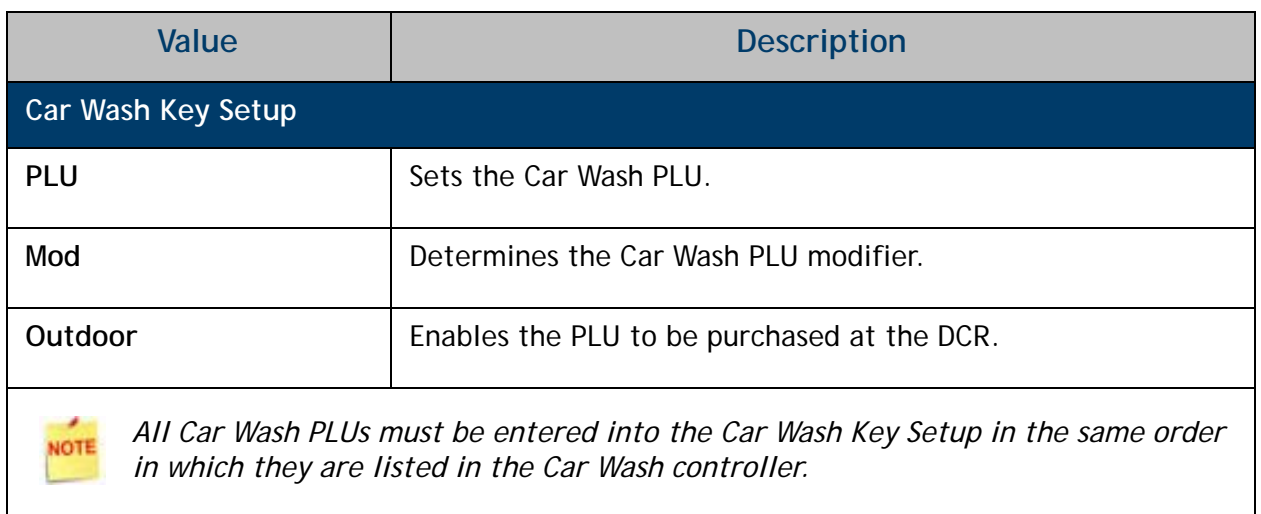

5. Select **[Save]** to accept or **[Cancel]** to exit without saving changes.

## <span id="page-14-0"></span>**Car Wash Pay Point Configuration**

CWPP configuration allows the site to configure IP information for up to four Car Wash Bays and up to four Car Wash packages per bay. The configuration is what allows the user to close and retrieve CWPP Reports from the Pay Points.

1. From the Configuration Client, go to: Devices > Car Wash Pay Point.

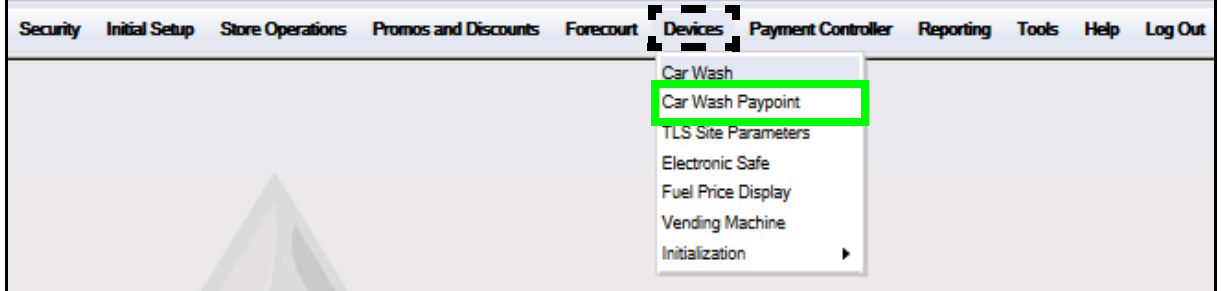

The Car Wash Pay Point Configuration window displays.

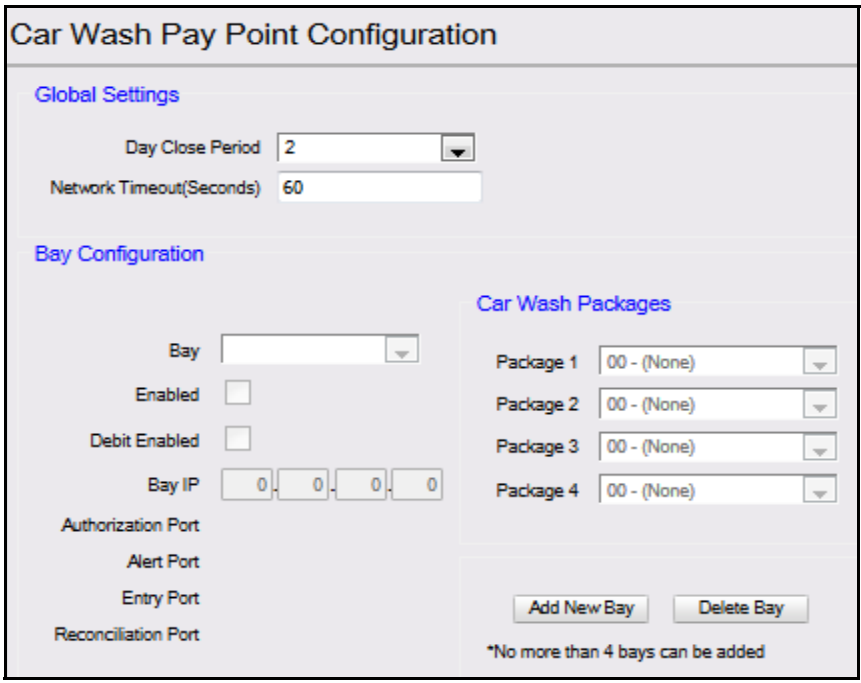

- 2. Select **[Add New Bay]** to configure a new Bay.
	- • **Delete Bay:** Allows existing an Bay Configuration to be deleted.

3. Configure the Global Settings parameters:

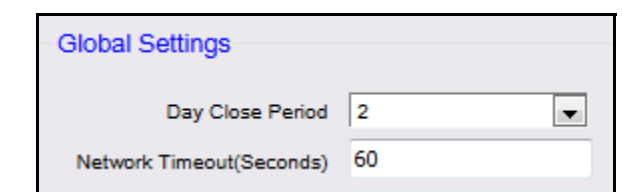

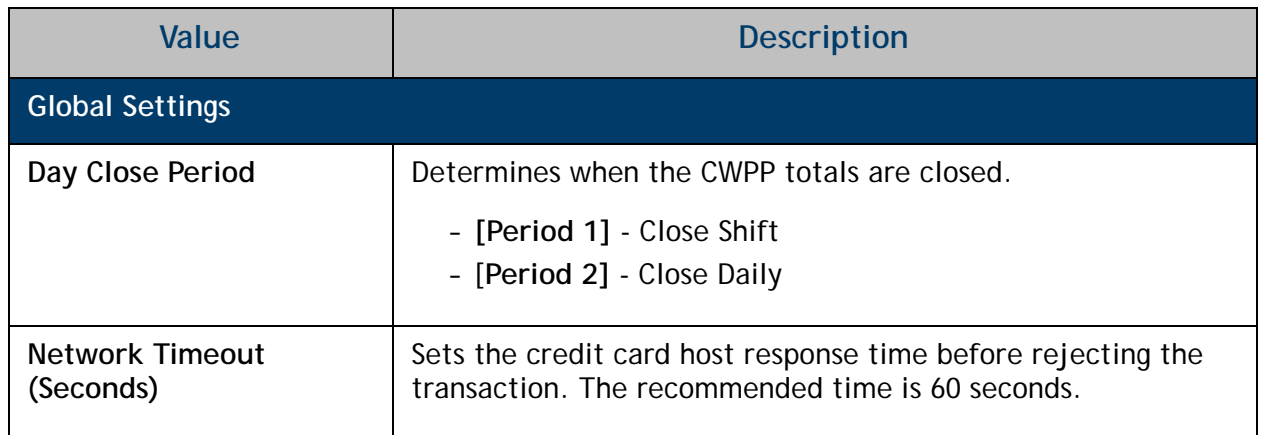

4. Configure the Bay Configuration parameters:

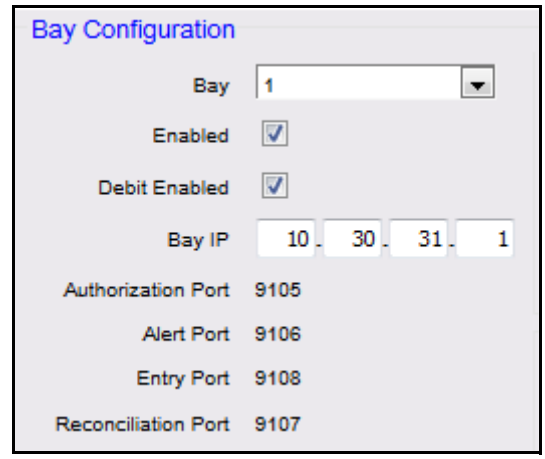

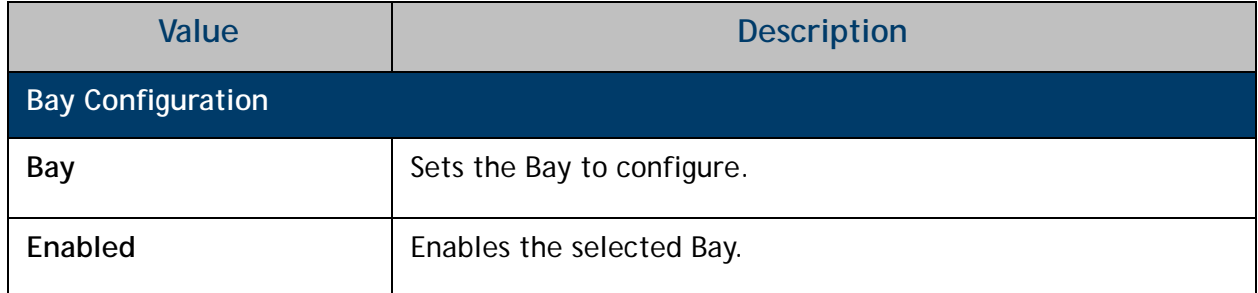

![](_page_16_Picture_87.jpeg)

5. Configure the Car Wash Packages parameters:

![](_page_16_Picture_88.jpeg)

![](_page_16_Picture_89.jpeg)

6. Select **[Save]** to accept or **[Cancel]** to exit without saving changes.

## <span id="page-17-0"></span>**Unitec Car Wash Payment System Initialization**

After configuring CWPP from the Configuration Client, initialize the Unitec Car Wash Payment System. Initialization from the Devices menu sends any new configuration and/or price data out to site level peripheral devices.

1. From the Configuration Client, go to: Devices > Initialization > Car Wash Pay point

![](_page_17_Picture_60.jpeg)

A message will display indicating **"Car Wash Pay Point Initialization Successfully Sent"**.

2. Select **[OK]**.

![](_page_17_Picture_61.jpeg)

3. Verify that all Car Wash Payment System devices have the correct Car Wash Names and Prices.

![](_page_17_Picture_8.jpeg)

*Initialization sends a communication out to each bay configured for CWPP.*

# <span id="page-18-0"></span>**Using Car Wash Pay Point**

The Consumer will select the appropriate Car Wash Package from the CWWP device. The Sales tab displays and functions as a Point of Sale console interface. This requires no action at the POS.

## <span id="page-18-1"></span>**Normal Operations**

From the CWWP bay/device, follow the Instructions on the LCD to complete a Car Wash sale.

1. Select the **<Car WASH>** package.

![](_page_18_Picture_46.jpeg)

2. Click **[Purchase]**.

![](_page_18_Picture_47.jpeg)

A code will be generated and displayed on the screen.

- 3. Enter the **[Code]**.
- 4. Make the payment.
- 5. Select **[Done]**.
- 6. Obtain the credit receipt.

![](_page_19_Picture_5.jpeg)

#### *Receipt Details:*

- **HEADER:** Receipt header for Car Wash purchase.
- **DATE:** Date the receipt was printed. – **MM/DD/YY:** Date in month, date year format.
- **TIME:** Time the receipt was printed. – **HH:MM:** Time in hour & minutes.
- **WASH**: Name of the car wash purchased.
- **PRICE:** Cost of the Car Wash.
- **TRANS NUM:** POS transaction number.
- **STN #:** STAN is the System Trace Audit Number used by Viper as a way to track the financial transaction.
- **DISCOVER:** Credit card type.
- **INV #:** Bill of sale number.
- **AUTH #:** Credit card authorization number.
- **TRAILER:** Receipt trailer for Car Wash purchase.

![](_page_19_Picture_18.jpeg)

## <span id="page-20-0"></span>**Close Car Wash Pay Point Period from POS Terminal**

A new Pay Point reporting period is displayed in the CWPP Reconciliation Report. This report generally covers several days and shows the collected and dispensed amounts as change.

### **Procedure**

- 1. From POS sales, select **[CSR Func].**
- 2. Click **[Reporting Menu]**.
- 3. Select **[Close Car Wash Pay Point Period].**

![](_page_20_Picture_39.jpeg)

A message will display indicating "*Close Carwash Pay Point Period"*.

4. Select **[OK]** to close or **[Cancel]** to keep the current CWPP active.

![](_page_21_Picture_2.jpeg)

A message will display indicating *"Close Carwash Pay Point Period Completed Successfully."*

5. Select **[OK]**.

![](_page_21_Picture_5.jpeg)

<span id="page-21-0"></span>**Close Car Wash Pay Point Period from the Config Client**

## **Procedure**

1. From the Config Client, go to: Reporting > Close CarWash Paypoint Period.

![](_page_21_Picture_9.jpeg)

The system will reconcile and close the CWPP Period.

2. Click **[OK]**.

![](_page_21_Picture_84.jpeg)

# <span id="page-22-0"></span>**Reporting**

## <span id="page-22-1"></span>**Car Wash Pay Point Reconciliation Report**

All CWPP sales are reported under the sales reporting period configured above. The Pay Point reporting period is documented in the CWPP Reconciliation Report. This report generally covers several days and reports the amount collected and dispensed as change.

- Credit-based sales are reported and can be reconciled with host totals.
- Cash sales are handled at the Car Wash bay. The Sales proceeds are retrieved on an irregular basis. Therefore, a separate Car Wash Reconciliation Report has been made available at the POS

#### **POS Procedure**

1. From Sales > go to: **[CSR Func]**.

![](_page_22_Picture_7.jpeg)

![](_page_22_Picture_8.jpeg)

2. Select the [**Reporting Menu]**.

3. Select **[Print Carwash Pay Point Period]**.

![](_page_23_Picture_32.jpeg)

4. From the Select Period list, press the **<report>** to print.

![](_page_23_Picture_33.jpeg)

The Car Wash Pay Point Reconciliation Report prints.

![](_page_23_Picture_5.jpeg)

*Cash sales do not come from the POS. Totals come from the Accounting Reports of the device.*

#### *Report Details:*

- **TITLE:** CARWASH PAY POINT RECONCILIATION REPORT
- **DLR #:** Dealer identification number.
- **DATE:** Date the report was printed.
	- **MM/DD/YY:** Date in month, date year format.
- **TIME:** Time the report was printed.
	- **HH:MM:SS:** Time in hour & minutes.
- **STORE #:** Store location number.
- **REGISTER #:** POS number.
- **SHIFT #:** Shift range being tracked.
- **CASHIER #:** Cashier running the report.
- **OPEN SHIFT:** Date and time the shift began.
	- **MM/DD/YY:** Date in month, date year format.
	- **HH:MM:SS:** Time in hour, minutes, and seconds.
- **CLOSE SHIFT:** Date and time the shift ended.
	- **MM/DD/YY:** Date in month, date year format.
	- **HH:MM:SS:** Time in hour, minutes, and seconds.

![](_page_24_Picture_142.jpeg)

# <span id="page-25-0"></span>**Report Navigator Procedure**

- 1. Launch Report Navigator.
- 2. Select the desired **[Period Type]**.
- 3. Select the **[Reconciliation]** Report.
- 4. Select **[Add].**
- 5. Select **[Process]**.

![](_page_25_Picture_36.jpeg)

The Carwash Pay Point Reconciliation Report displays.

![](_page_26_Picture_59.jpeg)

*These reports are reconciled against one another.*

# <span id="page-26-0"></span>**Unitec Wash Select II Accounting Reports**

- 1. Open the Unitec Wash Select II and switch the Wash Select II to **[Setup mode]**.
- 2. Enter the Reporting System menu.
- 3. Select Clear Accounting Data > Accounting Report Summary > **[Accounting Report Detailed]**.
- 4. Select Print Report Summary > **[Report Detailed].**
- 5. Select **[Clear Accounting Data]**, as per store procedure.

Once satisfied, these totals will be captured and reconciled against the Car Wash Pay Point Reconciliation Report.

# <span id="page-27-0"></span>**Report Reconciliation**

Cash sales do not come from the POS. Totals come from the Accounting Reports of the device.

![](_page_27_Picture_15.jpeg)

# **2 SAPPHIRE**

# <span id="page-28-0"></span>**Overview**

# <span id="page-28-1"></span>**Feature Description**

The Verifone Car Wash Pay Point (CWPP) feature allows customers to pay for a car wash at the pay point device using cash or credit card. CWPP supports up to four CWPP Bays and Sapphire controls the CWPP entry systems through the Unitec XML protocol.

The Sapphire initializes the CWPP wash names and prices based on the configuration. After initialization, the CWPP communicates with Sapphire to enable credit card purchases. All washes purchased, regardless of tender, are sent to the Sapphire for reporting.

Cash payment is handled at the pay point and a credit/debit payment is handled through the Point of Sales System (POS) card processing network. All sales made using the CWPP feature are available on the system for reporting purposes.

![](_page_28_Picture_6.jpeg)

*Sapphire supports debit with the CWPP, however the CWPP device does not have PCI compliant keypads so it is not recommended to use debit with these devices.* 

# <span id="page-28-2"></span>**Supported Hardware Configurations**

- Sapphire with Topaz
- HPV-20 x.03.03 version (2.03.03 or 3.03.03 or 4.03.03 or 4.03.03 Rev.4) or 5.01.04 or 5.04.01 with Security Overlay

![](_page_28_Picture_11.jpeg)

*The Sapphire with Ruby hardware configuration is not supported on CWPP due to feature limitations.*

## <span id="page-29-0"></span>**CWPP Interfaces**

CWPP interfaces with primarily two different Unitec Car Wash Payment Systems:

- Unitec Wash Select II
- Unitec Portal TI

#### <span id="page-29-1"></span>**Unitec Wash Select II**

Unitec Wash Select II is a self-serve unattended automatic Car Wash Entry System designed specifically for the self-serve car wash market.

![](_page_29_Picture_6.jpeg)

#### *Unitec Wash Select II Attributes:*

- Four programmable wash packages.
- Credit and cash receipts.
- Barrier gate feature to manage traffic control and assure wash queue accuracy.

## <span id="page-30-0"></span>**Unitec Portal TI**

Unitec Portal TI is a Car Wash Payment System designed to work at any in-bay automatic or conveyor and works well for the express exterior car wash.

Sapphire initializes the CWPP point of purchase (POP) settings, wash names and prices, based on the configuration. The CWPP communicates with Sapphire to enable credit card purchases.

![](_page_30_Picture_3.jpeg)

#### *Unitec Portal TI Attributes:*

- Pre and Post sale video advertisements.
- Wash menu function to display features each wash will include.
- Uses PCI validated Sierra Software.
- Car Wash codes can be sold at the pumps or C-store and issued from a local or off site PC.
- Barrier gate feature to manage traffic control and assure wash queue accuracy.

# <span id="page-31-0"></span>**Configuring Car Wash Pay Point**

## <span id="page-31-1"></span>**Special Considerations**

### <span id="page-31-2"></span>**Unitec Car Wash Technician**

- A Unitec Car Wash technician should configure CWPP, including the Unitec Wash Select II or Portal TI, to work with Sapphire.
	- 1.) Switch the Wash Select II to **[Setup Mode]**.
	- 2.) Use the keypad to enter the Credit System menu.
	- 3.) Select **[Credit Mode].**
	- 4.) Set the credit mode to **[6. Unitec XML]**.
- A Unitec Car Wash Technician will provide the Bay **<IP Ethernet address>** to be used in Sapphire configuration.
- The Unitec interface is not PCI compliant; it does not support debit cards.
- Do a Close Period manually on the Unitec Wash Select II and Unitec Portal TI, prior to running the CWPP period from the Topaz Reports menu. If this is not done, reports will return zero totals.
- It is required that Sapphire be installed with and configured for normal car wash functionality.

# <span id="page-31-3"></span>**Configuring with Sapphire Configuration Manager**

## <span id="page-31-4"></span>**Car Wash Configuration**

![](_page_31_Picture_14.jpeg)

**Car Wash must be configured prior to CWPP. Car Wash configuration allows the user to setup Sapphire to mirror the Car Wash controller's configuration so that Car Wash sales can pull the correct code from the Car Wash controller.**

The Car Wash feature is used to purchase a car wash at the POS or dispenser. When car wash is purchased, a ticket prints the car wash code on the receipt. The code is then redeemed when the customer proceeds to the car wash run.

When Car Wash is integrated with Sapphire:

- Car Wash *"items"* must be sold as PLUs.
- Car Wash items can be sold at the POS or dispenser where the consumer has met the required steps for purchase.
- Ticket printing is forced to redeem Car Wash.
- The PLU Promotions feature may be used to automatically discount the Car Wash feature when requirements are configured for fuel purchased.

![](_page_32_Picture_0.jpeg)

1. From the Sapphire Configuration Manager, go to: Device Manager > Car Wash.

The Car Wash Configuration window displays.

![](_page_32_Picture_31.jpeg)

2. Configure the Car Wash parameters:

![](_page_32_Picture_32.jpeg)

![](_page_33_Picture_117.jpeg)

3. Configure the Car Wash DCR Attributes:

![](_page_33_Picture_118.jpeg)

![](_page_33_Picture_119.jpeg)

4. Configure the Car Wash Key Setup:

![](_page_34_Picture_49.jpeg)

![](_page_34_Picture_50.jpeg)

![](_page_34_Picture_3.jpeg)

*All Car Wash PLUs must be entered into the Car Wash Key Setup in the same order in which they are listed in the Car Wash Controller.*

5. Select **[Save]** to accept changes.

## <span id="page-35-0"></span>**Car Wash Pay Point Configuration**

CWPP configuration allows the site to configure IP information for up to four Car Wash Bays and up to four Car Wash packages per bay. The configuration is what allows the user to close and retrieve CWPP Reports from the Pay Points.

1. From the Sapphire Configuration Manager, go to: Device Manager > Car Wash Pay Point > Car Wash Pay Point Configuration.

![](_page_35_Picture_3.jpeg)

The Car Wash Pay Point Configuration window displays.

![](_page_35_Picture_56.jpeg)

- 2. Select **[Add New Bay]** to configure a new Car Wash Pay Point Bay.
	- • **Delete Bay:** Allows an existing Bay Configuration to be deleted.

3. Configure the Global Settings parameters:

![](_page_36_Picture_77.jpeg)

![](_page_36_Picture_78.jpeg)

4. Configure the Bay Configuration parameters:

![](_page_36_Picture_79.jpeg)

![](_page_36_Picture_80.jpeg)

![](_page_37_Picture_79.jpeg)

5. Configure the Car Wash Packages parameters.

![](_page_37_Picture_80.jpeg)

![](_page_37_Picture_81.jpeg)

6. Select **[Save]** to accept changes.

## <span id="page-38-0"></span>**Unitec Wash Select II Initialization**

After configuring CWPP from the Configuration Client, initialize the Unitec Car Wash Payment System to download any changes to the CWPP device. Initialization from the Devices menu also sends any new configuration and/or price data out to Site Level peripheral devices.

![](_page_38_Picture_2.jpeg)

*Initialization sends a communication out to each bay configured for CWPP.*

1. From the Sapphire Configuration Manager, go to: Device Manager > Car Wash Pay Point to initialize.

![](_page_38_Picture_5.jpeg)

A message will display indicating *"Car Wash Pay Point Initialization Successfully Sent."*

![](_page_38_Picture_7.jpeg)

- 2. Select **[OK]**.
- 3. Verify that all Car Wash Payment System devices have the correct Car Wash names and prices.

# <span id="page-39-0"></span>**Using Car Wash Pay Point**

The Consumer selects the appropriate Car Wash package from the CWWP device and makes the payment. The Sales tab displays and functions as a Point of Sale console interface. This requires no action at the POS.

## <span id="page-39-1"></span>**Normal Operations**

From the CWWP bay/device, follow the Instructions on the LCD to complete a Car Wash sale.

- Click a button to select transaction **Express Wash** \$50 Gift Card Reload **Deluxe Wash Ultimate Bundle Rewash Supreme Wash Supreme Bundle Revenue Report Uli Wash Sales Report Void Code** ExitLogout **Check Code**
- 1. Select the **<Car Wash>** package.

2. Click **[Purchase]**.

![](_page_39_Picture_76.jpeg)

A code will be generated and displayed on the screen.

- 3. Enter the **[Code]**.
- 4. Make the payment.
- 5. Select **[Done]**.
- 6. Obtain the credit receipt.

![](_page_40_Picture_5.jpeg)

#### *Receipt Details:*

- **HEADER:** Receipt header for Car Wash purchase.
- **DATE:** Date the receipt was printed. – **MM/DD/YY:** Date in month, date year format.
- **TIME:** Time the receipt was printed. – **HH:MM:** Time in hour & minutes.
- **WASH**: Name of the car wash purchased.
- **PRICE:** Cost of the Car Wash.
- **TRANS NUM:** POS transaction number.
- **STN #:** STAN is the System Trace Audit Number used by Viper as a way to track the financial transaction.
- **DISCOVER:** Credit card type.
- **INV #:** Bill of sale number.
- **AUTH #:** Credit card authorization number.
- **TRAILER:** Receipt trailer for Car Wash purchase.

![](_page_40_Picture_133.jpeg)

# <span id="page-41-0"></span>**Close Car Wash Pay Point Period from the POS**

- 1. From POS sales, select **[CSR Func]** > click **[Reporting Menu]**.
- 2. Select **[Close Car Wash Pay Point Period].**

![](_page_41_Picture_67.jpeg)

A message will display indicating "*Close Carwash Pay Point Period"*.

3. Select **[OK]** to close or **[Cancel]** to keep the current Car Wash Pay period active.

![](_page_41_Picture_6.jpeg)

A message will display indicating *"Close Carwash Pay Point Period Completed Successfully."*

4. Select **[OK]**.

![](_page_41_Picture_9.jpeg)

## <span id="page-42-0"></span>**Close Car Wash Pay Point Period from Sapphire Configuration Manager**

A new Pay Point reporting period is displayed in the CWPP Reconciliation Report. This report generally covers several days and shows the collected and dispensed amounts as change.

To close the period for the CWPP Report, do the following:

- 1. From the Sapphire Configuration Manager > select **[Report Manager]**.
- 2. Select **[Close Car Wash Pay Point Period]**.

![](_page_42_Picture_58.jpeg)

A message displays indicating "*Are you sure you want to close the period for the car wash pay point?"*

![](_page_42_Picture_7.jpeg)

3. Select **[Yes]** to close or **[No]** to keep the current Car Wash Pay period active.

# <span id="page-43-0"></span>**Reporting**

## <span id="page-43-1"></span>**Car Wash Pay Point Reconciliation Report**

All CWPP sales are reported under the sales reporting period configured above. The Pay Point reporting period is documented in the CWPP Reconciliation Report. This report generally covers several days and reports the amount collected and dispensed as change.

- Credit-based sales are reported and can be reconciled with host totals.
- Cash sales are handled at the Car Wash bay. The Sales proceeds are retrieved on an irregular basis. Therefore, a separate Car Wash Reconciliation Report has been made available at the POS

#### **POS Procedure**

1. From Sales > go to: **[CSR Func]**.

![](_page_43_Picture_7.jpeg)

![](_page_43_Picture_8.jpeg)

2. Select the [**Reporting Menu]**.

![](_page_44_Picture_28.jpeg)

3. Select **[Print Carwash Pay Point Period]**.

4. From the Select Period list, press the **<report>** to print.

![](_page_44_Picture_29.jpeg)

![](_page_44_Picture_4.jpeg)

*Cash sales do not come from the POS. Totals come from the Accounting Reports of the device.*

The Car Wash Pay Point Reconciliation Report prints.

#### *Report Details:*

- **TITLE:** CARWASH PAY POINT RECONCILIATION REPORT
- **DLR #:** Dealer identification number.
- **DATE:** Date the report was printed. – **MM/DD/YY:** Date in month, date year format.
- **TIME:** Time the report was printed.
	- – **HH:MM:SS:** Time in hour & minutes.
- **STORE #:** Store location number.
- **REGISTER #:** POS number.
- **SHIFT #:** Shift range being tracked.
- **CASHIER #:** Cashier running the report.
- **OPEN SHIFT:** Date and time the shift began.
	- **MM/DD/YY:** Date in month, date year format.
	- **HH:MM:SS:** Time in hour, minutes, and seconds.
- **CLOSE SHIFT:** Date and time the shift ended.
	- **MM/DD/YY:** Date in month, date year format.
	- **HH:MM:SS:** Time in hour, minutes, and seconds.

![](_page_45_Picture_144.jpeg)

## <span id="page-46-0"></span>**Report Navigator Procedure**

1. From the Sapphire Report Navigator, go to: Reports > View Report.

![](_page_46_Picture_2.jpeg)

The Report Navigator displays.

![](_page_46_Picture_61.jpeg)

- 2. Select **[Car Wash Pay Point]** in the Period Type field.
- 3. Select **<Current>** or **<Closed Periods>** in the Period field.
- 4. Select **[Reconciliation]** in the Report(s) field.
- 5. Select **[Add]** to bring it over to the Report to be processed window.
- 6. Click **[Process]**.

The Carwash Pay Point Reconciliation Report displays.

![](_page_47_Picture_61.jpeg)

IOTE

*These reports are reconciled against one another.*

## <span id="page-47-0"></span>**Unitec Wash Select II Accounting Reports**

- 1. Open the Unitec Wash Select II and switch the Wash Select II to **[Setup mode]**.
- 2. Enter the Reporting System menu.
- 3. Select Clear Accounting Data > Accounting Report Summary > **[Accounting Report Detailed]**.
- 4. Select Print Report Summary > **[Report Detailed].**
- 5. Select **[Clear Accounting Data]**, as per store procedure.

Once satisfied, these totals will be captured and reconciled against the Car Wash Pay Point Reconciliation Report.

# <span id="page-48-0"></span>**Report Reconciliation**

Cash sales do not come from the POS. Totals come from the Accounting Reports of the device.

![](_page_48_Picture_17.jpeg)

<span id="page-49-0"></span>![](_page_49_Picture_0.jpeg)

# <span id="page-49-1"></span>**Error Code Table**

![](_page_49_Picture_196.jpeg)

![](_page_50_Picture_103.jpeg)